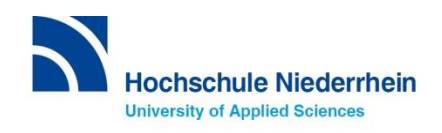

# **Lernplattform moodle. Erste Schritte.**

**eLearning über die Lernplattform moodle Sprachenzentrum Krefeld und Mönchengladbach**

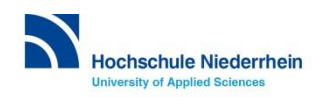

Sprachenzentrum Krefeld und Mönchengladbach

## **https://moodle.hsnr.de/ Login.**

≡

moodle.hsnr.de Hilfe ▼ Information in English ▼ Kontakt ▼ Deutsch (de) ▼

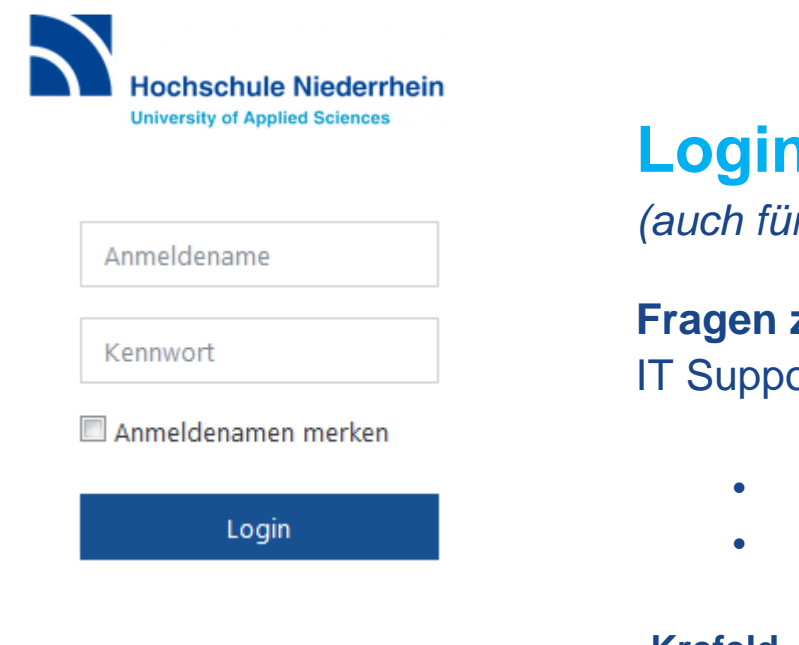

#### **Login mit dem Hochschul-Account**

*(auch für WLAN HN1X)*

#### **Fragen zum Hochschul-Account?** IT Support (KIS)

- **Service:** Mo-Fr 9.00- 15.00 Uhr
- it-support@hs-niederrhein.de

#### **Krefeld Mönchengladbach**

■ +49 (0)2151 822-2222 Raum: **D E15** *(Seiteneingang)* ■ +49 (0)2161 186-2222 Raum: **N E25** *(im Foyer rechts)*

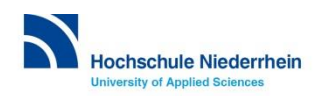

Sie sind nicht angemeldet. (Login)

### **Kursraum auf moodle finden. Link online im HISinOne.**

Den **Link zu Ihrem virtuellen eLearning-Kursraum** auf der Lernplattform moodle finden Sie **online** im Eintrag der Sprachveranstaltung im [Online-Portal HISinOne](https://hio.hsnr.de/):

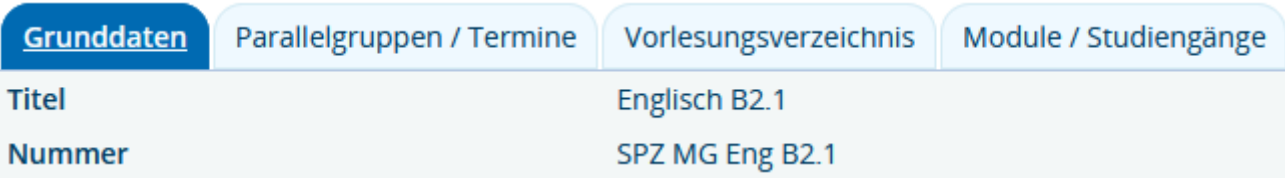

#### Kommentar

Wichtige Informationen zum Sprachkurs:

Hier gelangen Sie zu Ihrem moodle-Kursraum:

• English B2.1 New Language Leader

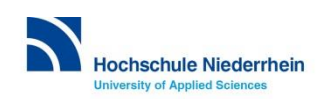

Sprachenzentrum Krefeld und Mönchengladbach

## **Alternativ: Sprachkurs direkt in moodle suchen. Startseite.**

**Geben Sie den Kursnamen in das Suchfeld ein:**

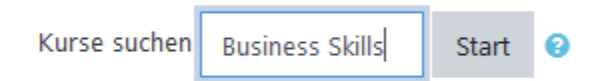

**Suchergebnis, z.B.**

<sup>3</sup> Business Skills B2 - eLearning <sup>&</sup>

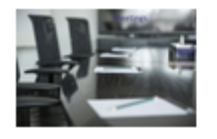

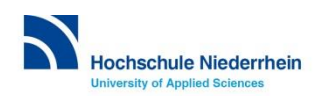

## **Im Kursraum anmelden. Einschreibeschlüssel.**

**Beim 1. Besuch im Kursraum müssen Sie den** *Einschreibeschlüssel* **eingeben:** *Diesen erhalten Sie im Kurs von Ihrem Dozenten/Ihrer Dozentin.* 

Einschreibeoptionen

Business Skills B2 - eLearning

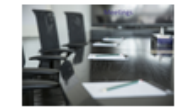

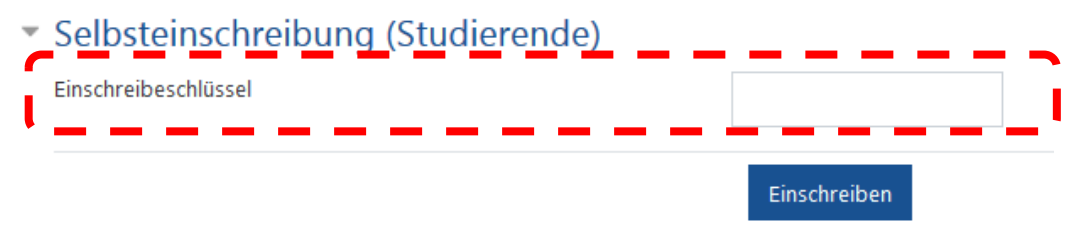

**… danach erscheint der Kurs automatisch unter** *Meine Kurse* **.**

**Wichtig!** Die unautorisierte Weitergabe des Einschreibeschlüssels ist verboten.

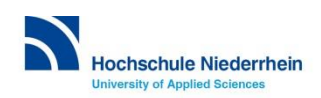

### **Bearbeitungsstand überprüfen. Aktivitätsabschluss oder Bewertung.**

Bitte entnehmen Sie diese Information **der individuellen Startseite Ihres moodle Kursraumes.**

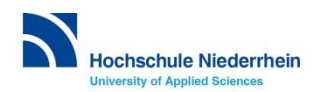

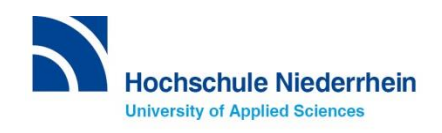